# ì Supplier Portal Guide: l How to Submit Invoices for Services

I

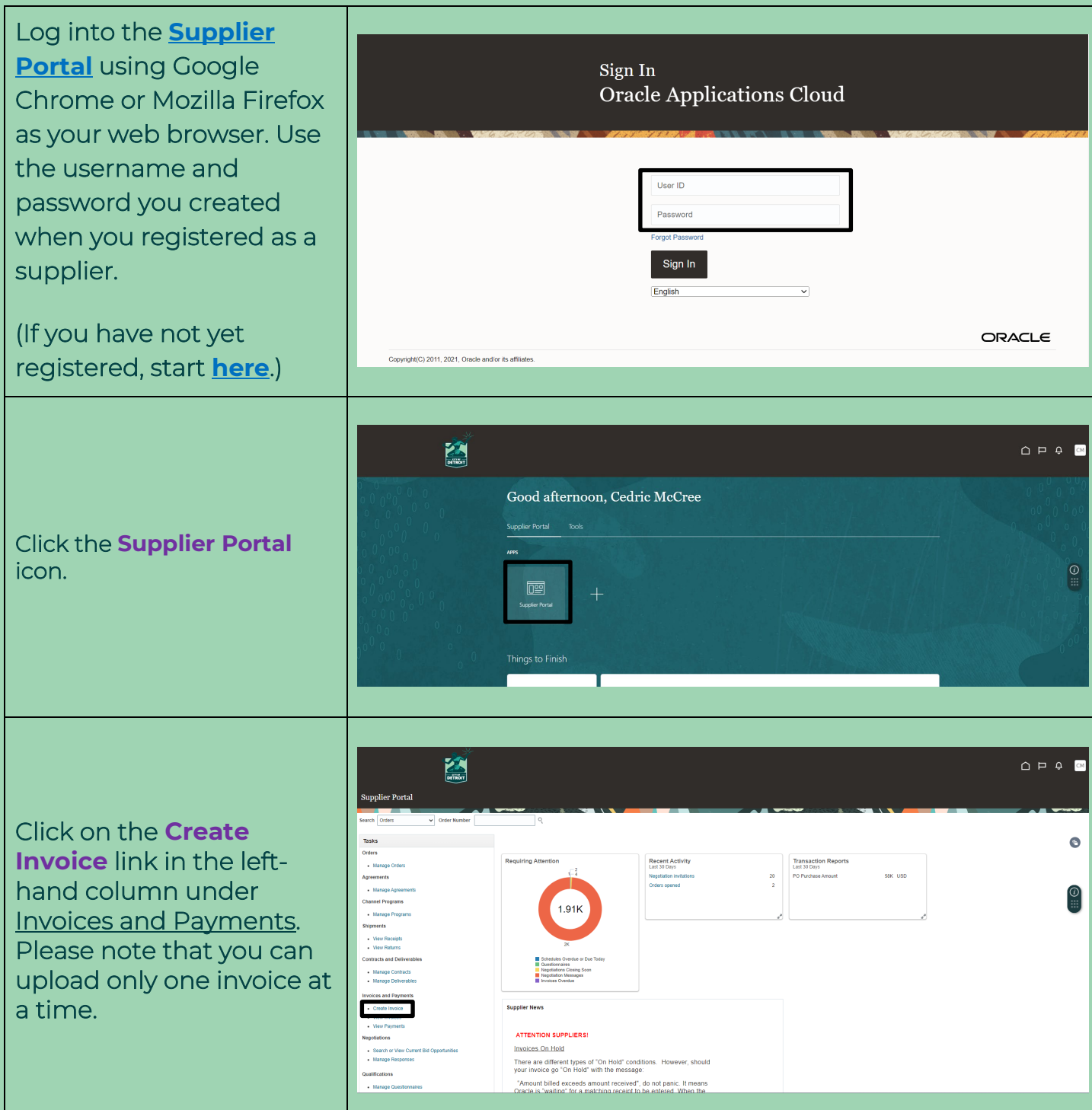

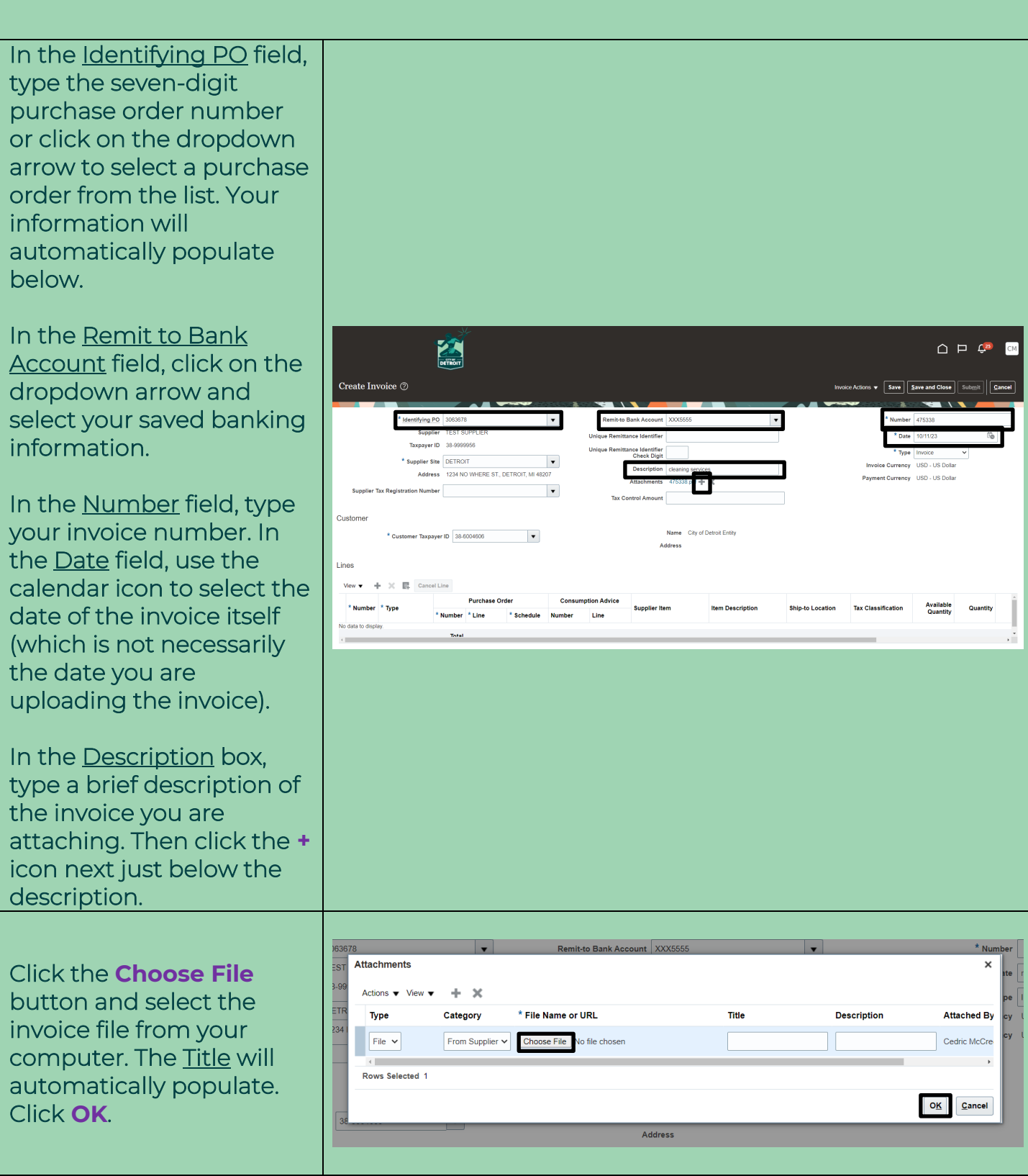

I

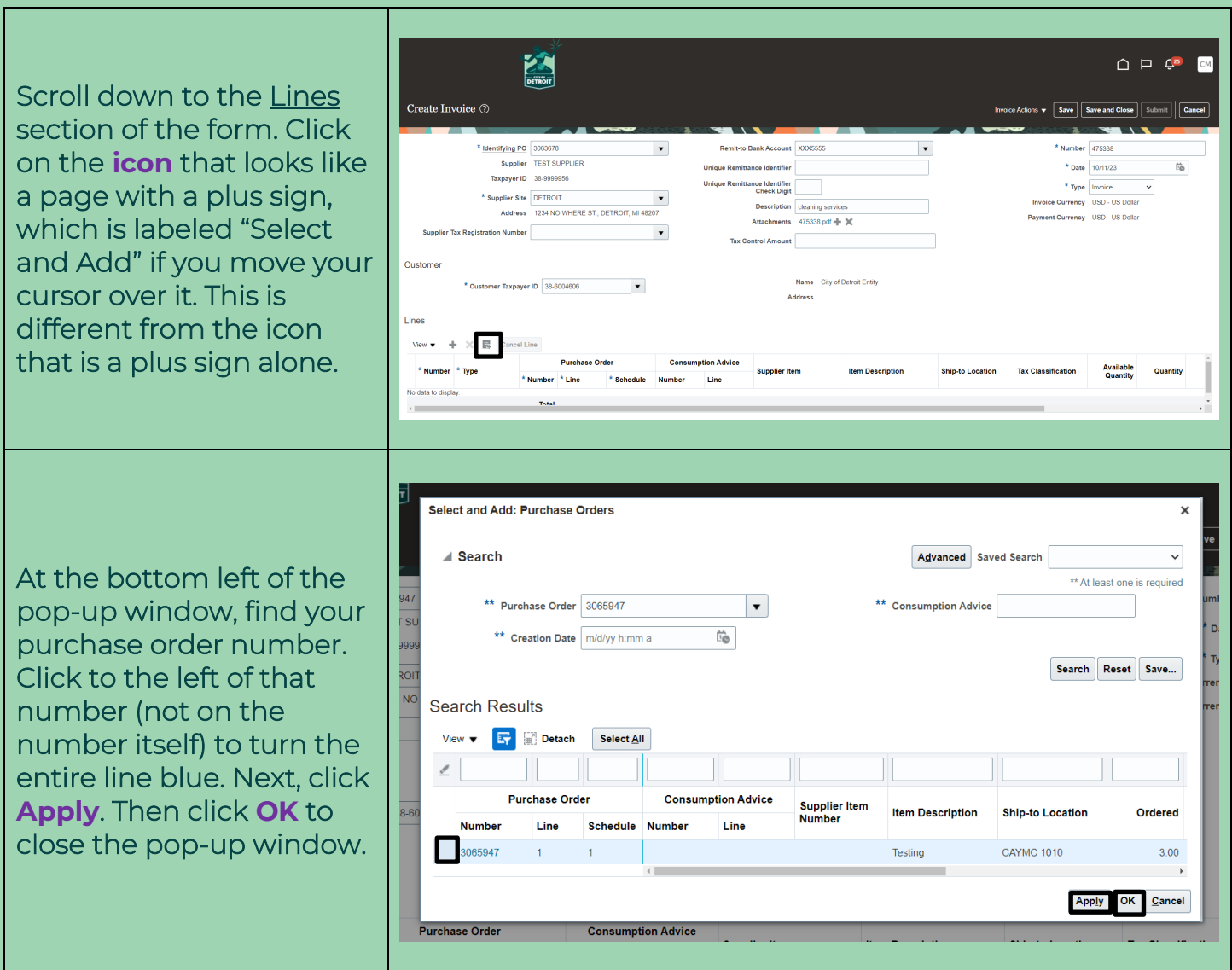

Use the horizontal scroll bar under the <u>Lines</u> section to reveal the Amount and Description fields at the far right. The Amount field defaults to the total amount 图 remaining on the  $\bigcap_{i=1}^n E_i$ **CM** purchase order. ™este Invoice ⊘ Save | Save and Close | Submit dentifying PO 3065947<br>Supplier TEST SUPPLIER<br>Taxpayer ID 38-9999956 Remit-to Bank Account XXX5555  $\vert$  , Number 475338 \* Date  $\boxed{\overline{m' d' \rho y}}$ If this matches the **Unique Remittance Identifier** Type Invoice **Ser Check Digit** Supplier Site DETROIT<br>Address 1234 NO WHERE ST., DETROIT, MI 48207 amount on your invoice, Attachments 475338.pdf + 30 n Number  $\vert$   $\star$ you do not need to change it. If your invoice is ner Taxpayer ID 38-6004606 v **Jame City of Detroit Entity Address** for a lower amount, type  $\overline{\mathbb{R}^n_+}$  Cancel Line that amount into the box Supplier Item **Ship-to Location Tax Classification Available** Quantity Unit Price UOM Item Descriptio **Kalan IMBAR Line** CAYMC 1010 V under Amount. Then click in the white space above ary Tax Line Amount. The bolded number under the box will now match what you typed into the box. Click **Submit** at the top right of the page. Invoice 12345 has been submitted Klying PO - 3058588<br>Supplier - TEST SUPPLIER Remit to Bank Account<br>que Remitance Identifier Taxpayer ID 38-9999955 entfier Check Digit **Aupplier Site DETROIT** Description see attache Address 7895 COYLE, DETRO At the top of the page, a schments INVOICE 12345 TEST.dog .<br>Nasarah lombo confirmation will appear.  $\cdots$  in the second Click **Done** at the top right to exit. Consumption<br>Advice Supplier Hem De<br>dul Number Line<br>Line Ship-to Location Ship-from Location Tax Classification Location of Final .<br>1331 E. Warren 5149 St. Jean 3... DOT 1301 E Warren Ave a saa aa \*Tax Name Tax ... \* Tax Status \* Rate Name Percentage Per Unit

#### **Seeing Submitted Invoices Later**

Follow steps 1 and 2 on page 2 of these instructions to navigate to the Supplier Portal. Click **View Invoices** under the Invoices and Payments heading.

Click the dropdown arrow in the **Supplier** field and select your business' name. Then click **Search**.

A list of submitted invoices will appear. If you want to see the details of an invoice, click on the linked invoice number in the left-hand column.

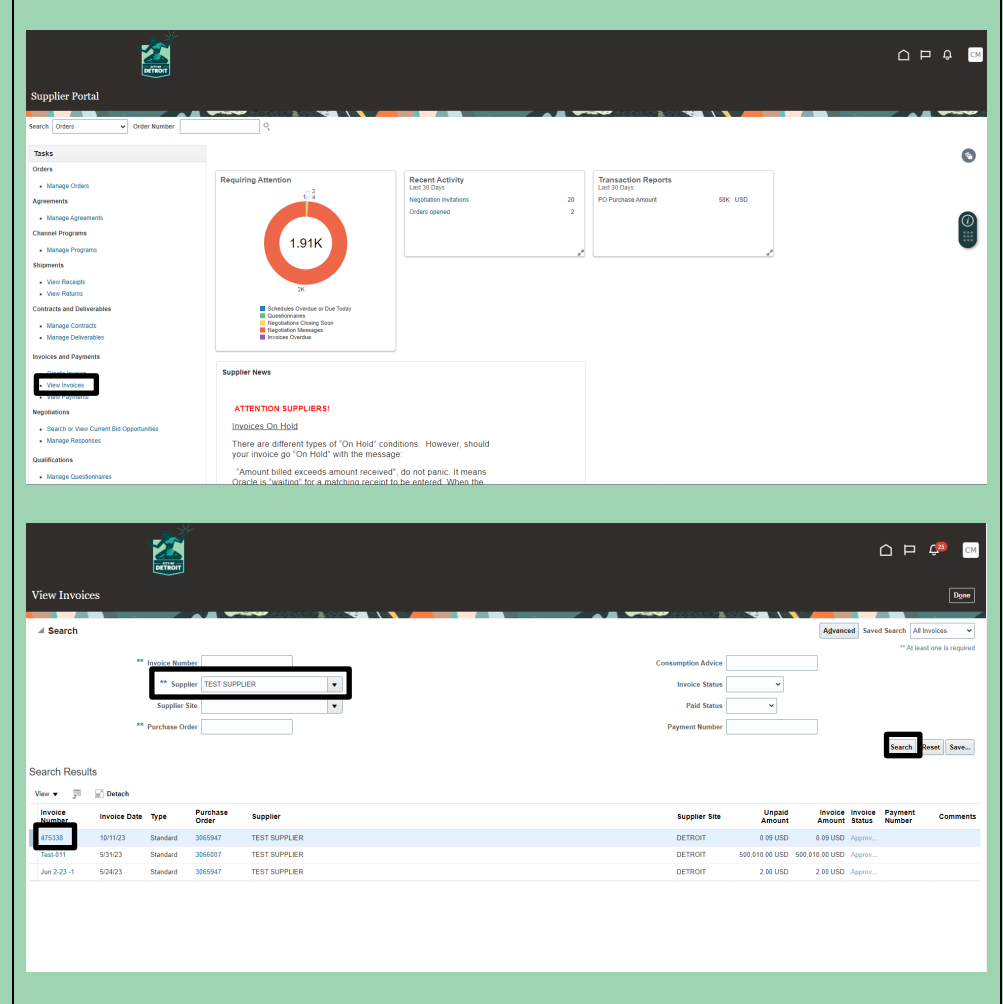

### Contact the E-Procurement Team

**Supplier Procurement Support Hotline (Technical Assistance)**

**(313) 670-6604**

**procurementinthecloud@detroitmi.gov** 

### E-Procurement Open Assistance Sessions: Learning How to Navigate Oracle

Click the links at the indicated times to join E-Procurement experts for Oracle demonstrations and Q&A.

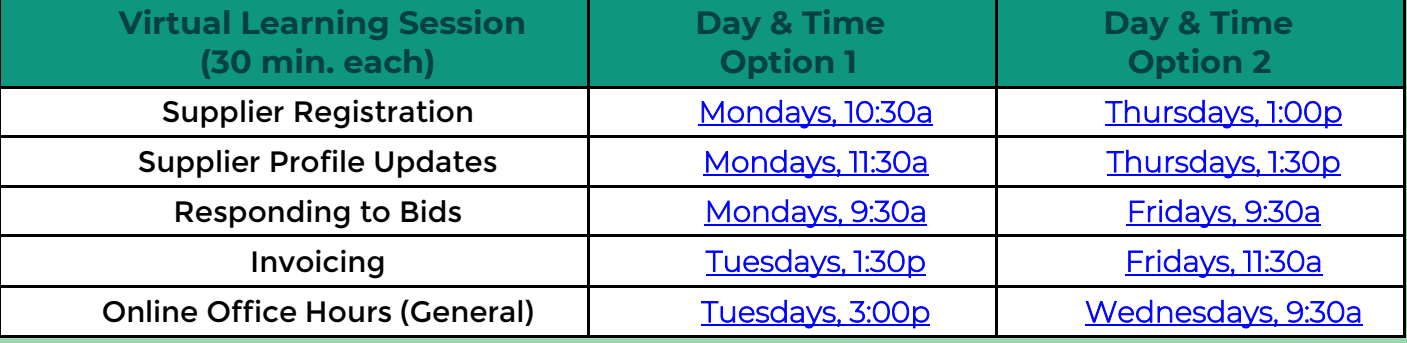

## We value your feedback!

**[Fill out a quick survey](https://www.surveymonkey.com/r/GWN228P)** 

We would love to hear how this document has help you and

where we can improve on relaying this information.